## Documents Do Not Print in form-U-net

Last Modified on 01/09/2023 1:38 pm CST

## **Q. Why are documents not displaying when selected to view or print in form-U-net?**

A. This may be a browser issue concerning the browser pop-up blocker settings. Follow the instructions below for Google Chrome, Internet Explorer, or Mozilla Firefox web browsers.

## Google Chrome

At the end of the address bar, select the pop-up blocker icon.

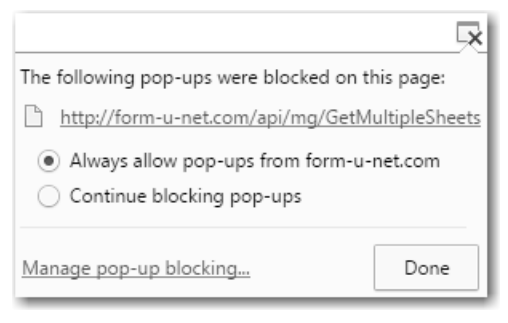

To always see pop-ups for the site, select *Always allow pop-ups from form-U-net.com*. The site is added to the exceptions list.

Alternatively, follow the instructions below.

**In the top-right corner of Google Chrome, select the Chrome Menu button.** 

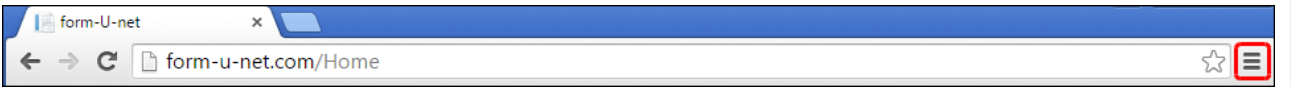

- Select **Settings**.
- Choose *Show advanced settings* at the bottom of the window.
- Under *Privacy*, select**Content settings**.
- Under *Pop-ups*, choose **Manage exceptions**.
- Enter *www.form-U-net.com* under the *Hostname* pattern and select *Allow* for the *Behavior*.
- Select Done.

## Internet Explorer

- Go to *Tools / Pop-Up Blocker / Pop-Up Blocker Settings*.
- Add *www.form-U-net.com* to the *Allowed Sites* by entering it in the*Address of website to allow* field and selecting the **Add** button.

Select **Close**.

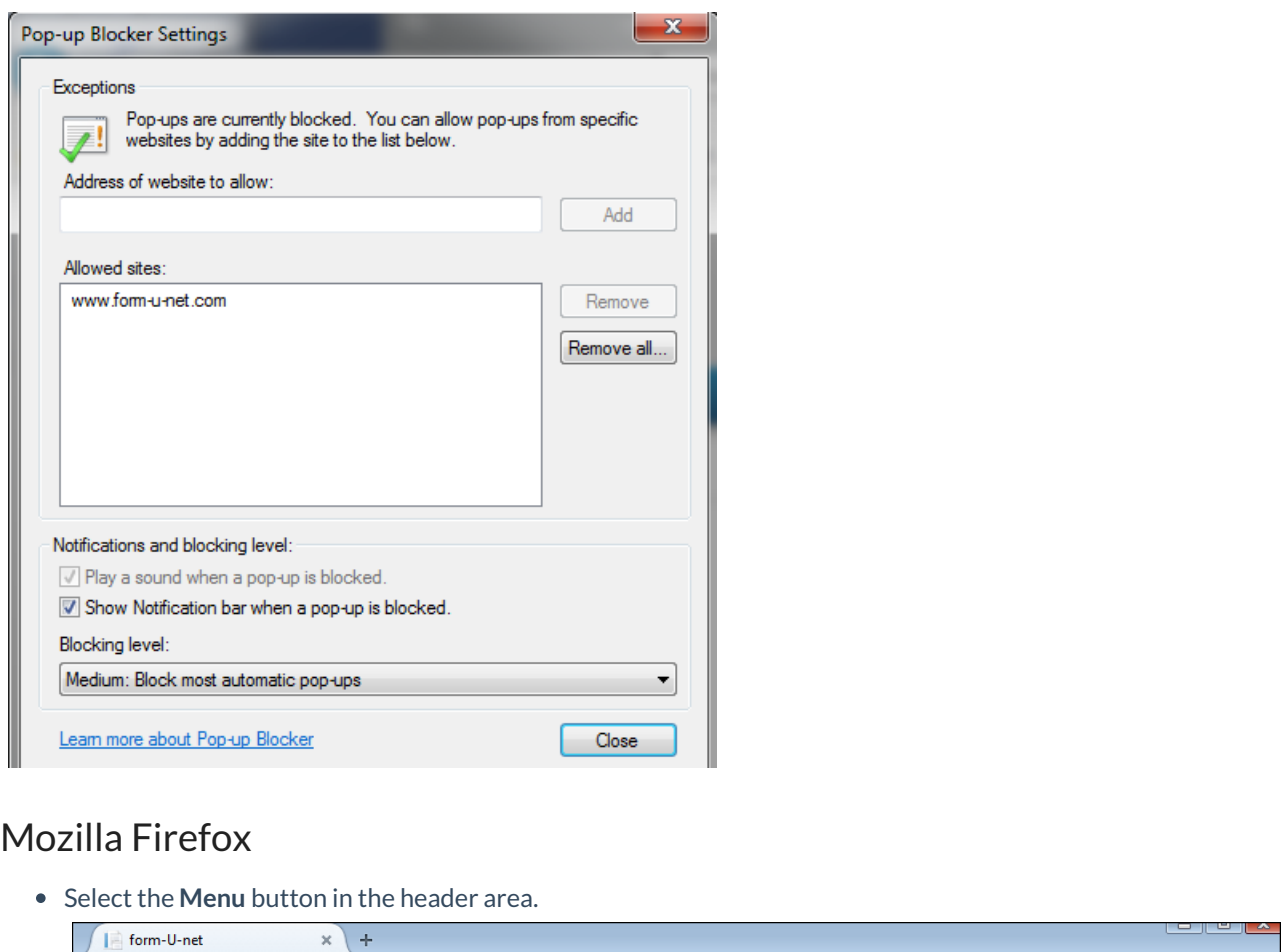

 $\nabla \mathbf{C}^t \mid \mathbf{Q}$  Search

+ 合 ☆ 自 イ タ

目

Choose *Options*.

 $\leftarrow$  of form-u-net.com

- Select the *Content Menu* on the left.
- Choose the **Exceptions** button.
- Enter *www.form-U-net.com* in the *Address of website* field, and choose **Allow**.
- Select **Close**.

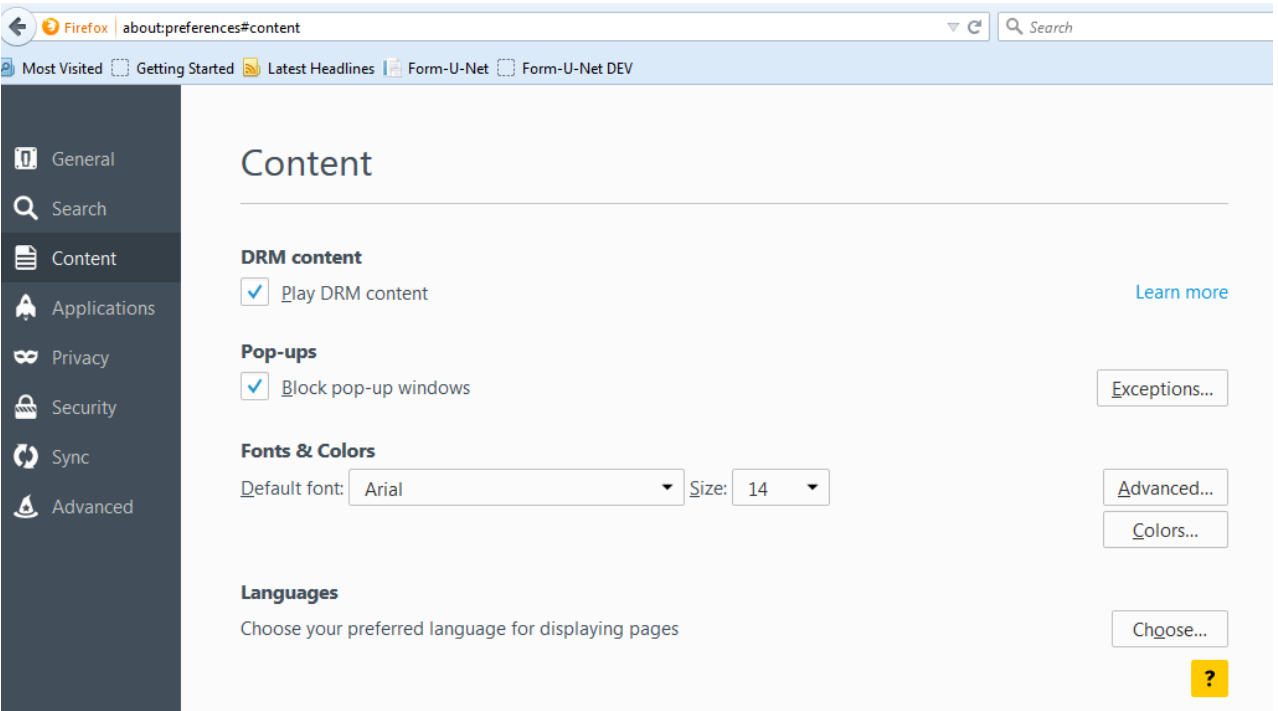